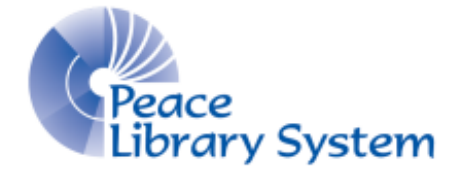

Grande Prairie, Alberta

[www.peacelibrarysystem.ab.ca](http://www.peacelibrarysystem.ab.ca/)

# **Working with PressReader**

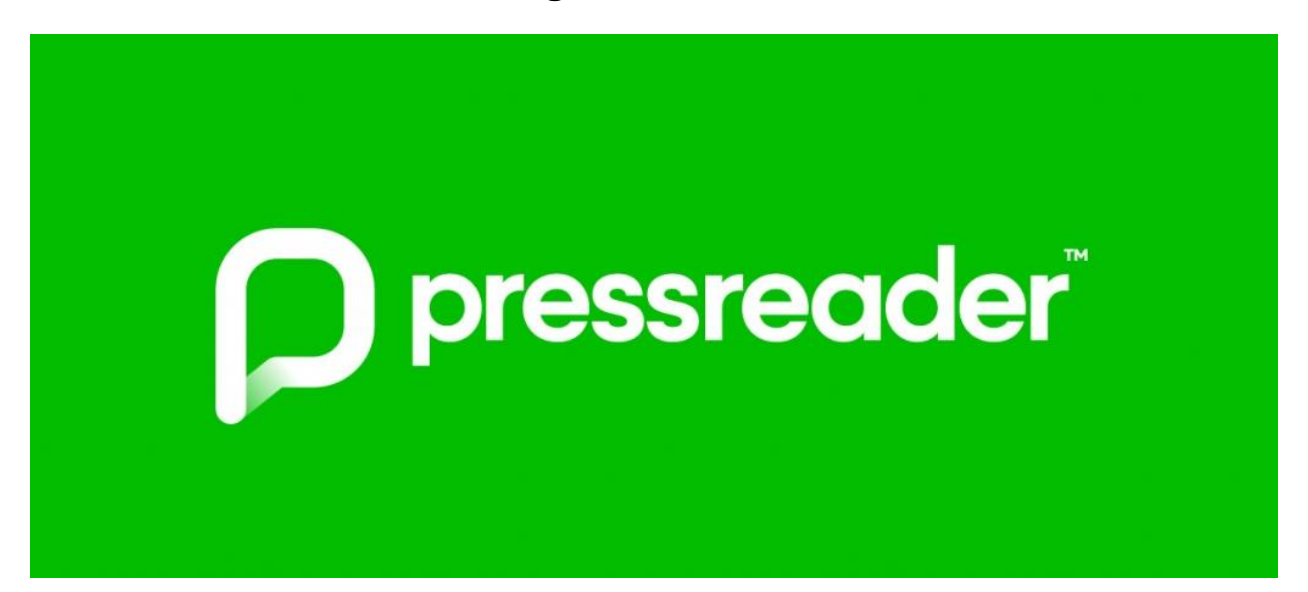

Prepared by Samantha Mercer, Digital Learning & Outreach Librarian

November 2017

# **Table of Contents**

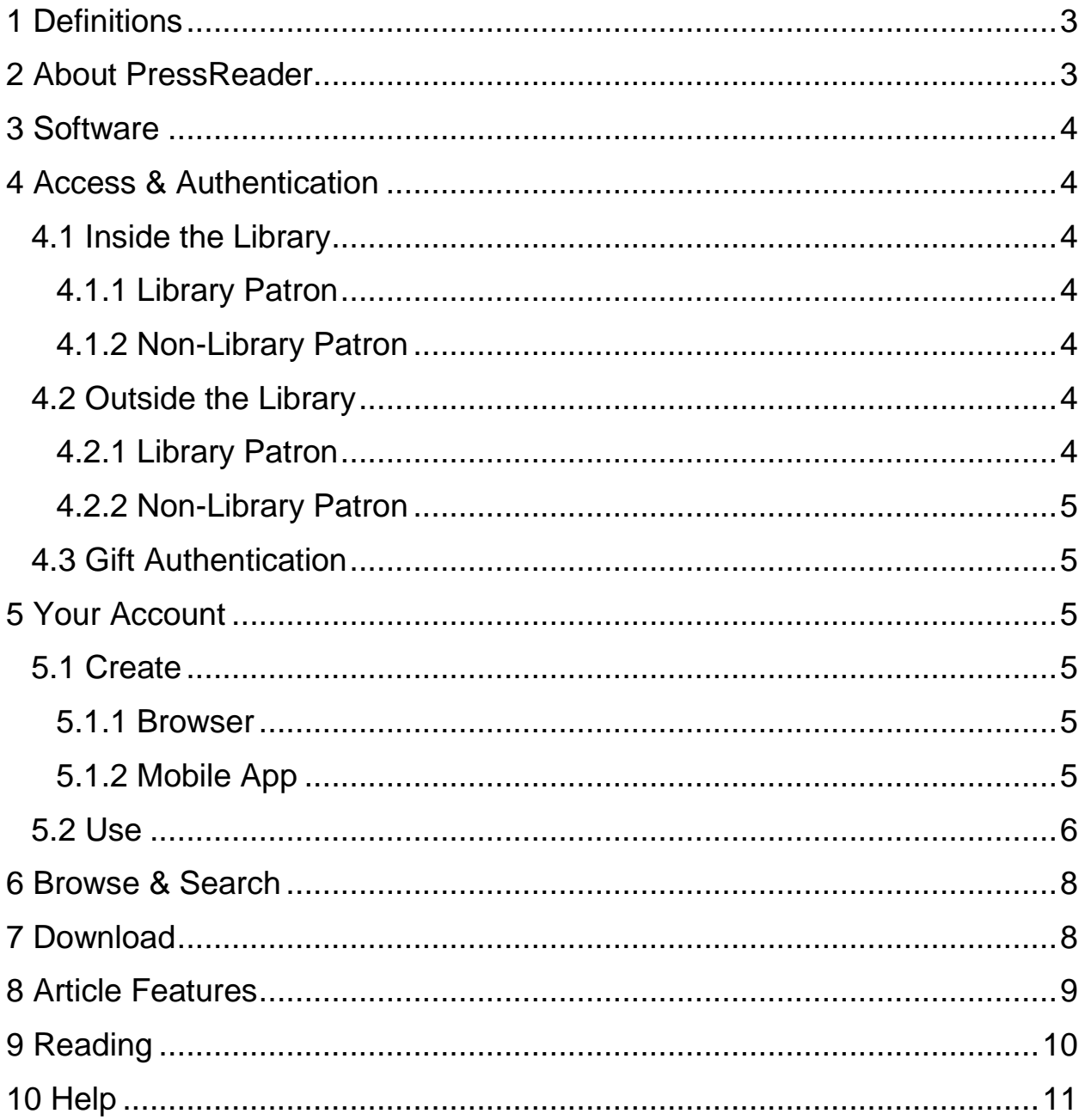

### <span id="page-2-0"></span>**1 Definitions**

**PressReader mobile app** is a free app downloaded onto a mobile device from the devices app store. It allows you to download issues of newspapers and magazines to your device that you can read later on without an internet connection. Available for download from the Android, iOS and Windows app store.

**PressReader browser** is the website you use to access PressReader from a laptop or desktop computer. From here you can read from thousands of magazines and newspapers

**Hotspots** are the business, libraries and other locations that offer access to PressReader. All Peace Library System members are hotspots so you can go to the library and read or download your issues.

**Streaming** is one of methods in which PressReader offers its content. Content is not downloaded onto your computer but instead is offered on a web browser for unlimited use. This method does require continuous internet access.

**Downloading** is the second method in which PressReader offers its content. Content is saved onto your device in order to offer offline use. This is available by using the PressReader mobile app.

**Issues** are what magazines and newspapers publish and that you read while the publication is the company releasing the issues. For example, the New York Times is a publication and their newspaper on November 22<sup>nd</sup> is the issue.

# <span id="page-2-1"></span>**2 About PressReader**

PressReader is a digital newsstand that offers you access to over 7,000 eNewspapers and eMagazines from all over the world on your browser and mobile devices. Issues are offered in whole with full colour.

PressReader offers the world's largest collection of newspapers and magazines as well as over 8,400 Hotspots in libraries, hotels, airports and more worldwide. Some of these 8,400 Hotspots are libraries of the Peace Library System so when you visit them you have access to their content and can download it to your devices.

PressReader offers unlimited streaming and download access from any hotspot and to anyone with a library card anywhere.

You don't have to return the issues so don't worry about late fees! No wait lists!

PressReader does not offer every magazine and newspaper publishing around the world but has thousands to choose from.

### <span id="page-3-0"></span>**3 Software**

In order to download issues onto your mobile devices, you need to download the PressReader app. The app is available for Android, iOS and Windows devices.

- 1. Go to the app store for your device.
- 2. Search **PressReader** and select **Install**.
- 3. Select **Open** to launch the app.

<span id="page-3-1"></span>In order to stream content on your computer or mobile device, simply connect to the internet and go to [www.pressreader.com](http://www.pressreader.com/) in the browser.

# **4 Access & Authentication**

### <span id="page-3-2"></span>**4.1 Inside the Library**

#### <span id="page-3-3"></span>**4.1.1 Library Patron**

Library patrons can use a library computer or their own device connected to the library wi-fi in order to access [www.pressreader.com/](http://www.pressreader.com/) or use the PressReader app for free.

#### <span id="page-3-4"></span>**4.1.2 Non-Library Patron**

Non-library patrons can use a library computer or their own device connected to the library wi-fi in order to access [www.pressreader.com/](http://www.pressreader.com/) or use the PressReader app for free.

### <span id="page-3-5"></span>**4.2 Outside the Library**

#### <span id="page-3-6"></span>**4.2.1 Library Patron**

On a computer outside of the library, library patrons:

- 1. Go to [www.pressreader.com.](http://www.pressreader.com/)
- 2. Select **Sign In** on the top right.
- 3. Select **Library Card.**
- 4. Choose **Peace Library System** as their library.
- 5. Enter your library barcode and pin.

For the app, library patrons need to go:

- 1. Open the PressReader app.
- 2. Select **Sign In** on the top left.
- 3. Select **Library Card**.
- 4. Choose **Peace Library System** as their library.
- 5. Enter your library barcode and pin.

#### <span id="page-4-0"></span>**4.2.2 Non-Library Patron**

Outside of the library, non-library patrons do not have access through their library card. They can use the hotspot map on the website or mobile app to find their closest hotspot where they can connect and regain access.

### <span id="page-4-1"></span>**4.3 Gift Authentication**

On the mobile app, users can enable a gift authentication which means that they will be alerted and given authentication/access to stream and download whenever they are in a business or building which is a PressReader hotspot.

### <span id="page-4-2"></span>**5 Your Account**

Create your free account on PressReader in order to create bookmarks, save articles, get email alerts about certain topics, share articles, join a conversation, and share your opinion.

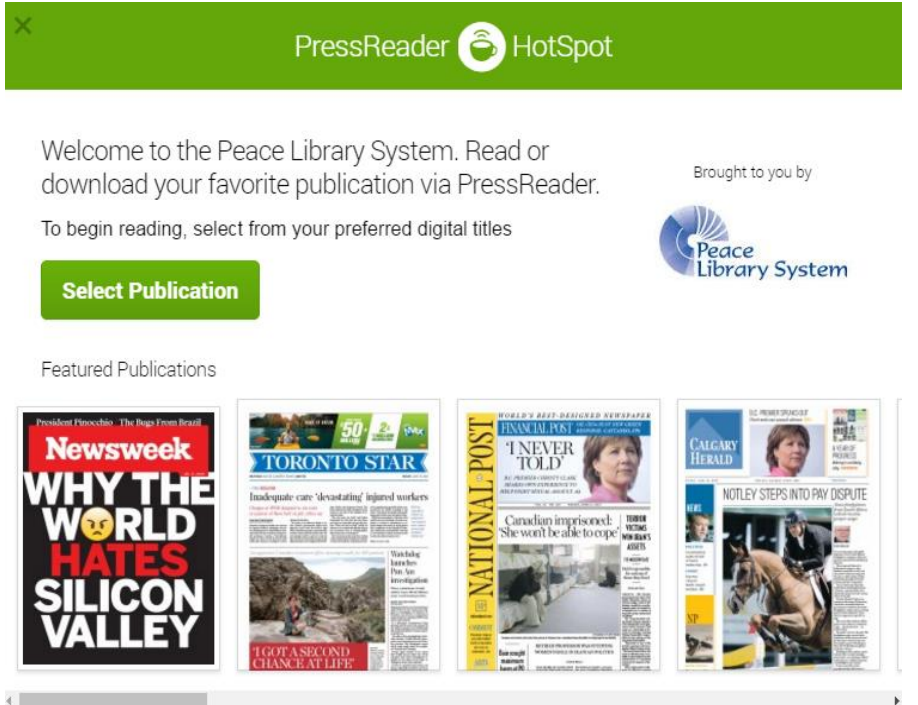

### <span id="page-4-3"></span>**5.1 Create**

#### <span id="page-4-4"></span>**5.1.1 Browser**

- 1. Select **Sign In** on the top right.
- 2. Select **New user? Sign Up Now**.
- 3. Fill out the sign up form.

#### <span id="page-4-5"></span>**5.1.2 Mobile App**

- 1. Select the **Sign In** on the top left.
- 2. Select **Sign Up Now**.
- 3. Fill out sign up form.

### <span id="page-5-0"></span>**5.2 Use**

Select your name from the top right to access your general account and manage your channel information.

With an account, you can enable the following features:

#### **A. Favourite Publications**

- 1. You can locate a publication in three different ways
	- i. Use the search bar on the top right to search for a publication
	- ii. Locate the publication name below the title of an article on the home feed and click it
	- iii. Use the navigation panel on the left and browse using the **Publications** tab.
- 2. You should see this:

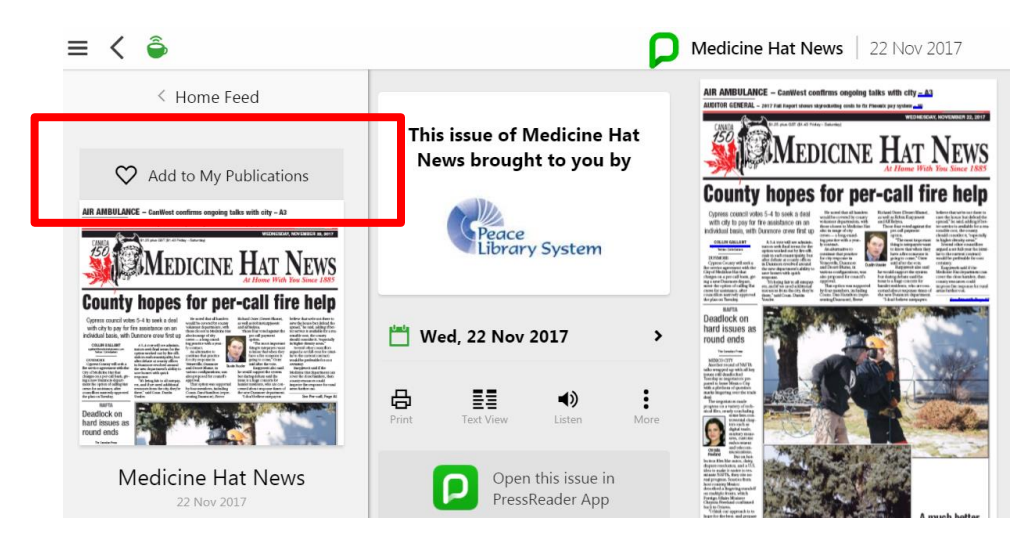

- 3. Select **Add to My Publications** from the top left.
- 4. Now if you open the navigation menu, there will be an arrow beside **Publications**. When you click this, a menu will appear of all your favourite publications.

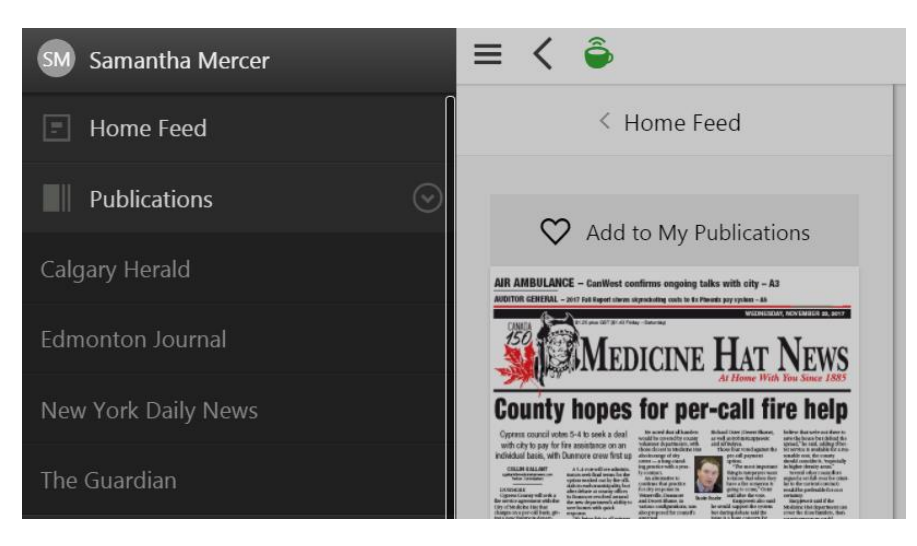

#### **B. My Collections**

To Access your Collections:

- 1. Select your name on the top right.
- 2. Select **My Channel**.
- 3. Click on the collection you want to access in the left panel.

To Create a Collection:

- 1. Select the 9-dotted square beside a title.
- 2. Select **Save to Collection**.
- 3. Select **Create New Collection…**
- 4. Name your collection and decide on the privacy settings.
- 5. Select **Create.**

To Add to a Collection:

- 1. Select the 9-dotted square beside the title of the article you want to add.
- 2. Select **Save to Collection**.
- 3. Choose what collection (or add a new one) to add the article to.

To Delete a Collection:

- 1. Go to your channel.
- 2. Locate the panel on the left.
- 3. Select the gear icon beside **My Collections**.
- 4. Select the collection you want to delete.

#### **C. My Topics**

To Access Your Topics:

- 1. Go to the home feed.
- 2. Locate the panel on the left.
- 3. Select **See All** beside **My Topics**.

To Add a Topic:

- 1. Go to the home feed.
- 2. Locate the panel on the left.
- 3. Select **See All** beside **My Topics**.
- 4. Select **Create New Topic…**
- 5. Enter a term, author, publication, language or location that you want to know about.
- 6. Select **Save**.

To Delete a Topic:

- 1. Go to the home feed.
- 2. Locate the panel on the left.
- 3. Select **See All** beside **My Topics.**
- 4. Select the gear icon.
- 5. Select the topics you want to delete.

# <span id="page-7-0"></span>**6 Browse & Search**

#### A. **Home Feed**

Your home feed will update to show you the most popular news stories geared to you. Scroll left to right to get a taste of each article. You can select the green arrow to open the full article to be read.

#### B. **Basic Search**

Select the search bar on the top right to search for basic terms such as a keyword, author, publication, etc.

#### C. **Advanced Search**

Select the search bar on the top right and choose **Advanced Search** from the drop down menu. You can search for a keyword, publication, language, date, author or location.

#### D. **Navigation Menu**

Select the 3-lines on the top left to open the navigation menu and select **Publications**. From here, you can specify the category, language, country of origin and type of publication you want.

# <span id="page-7-1"></span>**7 Download**

Downloading issues is an option available only when using the PressReader app on a mobile device. However, you are able to select Print from your browser which will save a PDF version on your computer of the page you are on. You can simply choose to save the page to your desktop and read them later.

To download issues on your device:

- 1. Make sure you are signed in on your device.
- 2. Find the publication and issue that you want to download.
- 3. Below the thumbnail image/cover image is a download icon. Tap it.

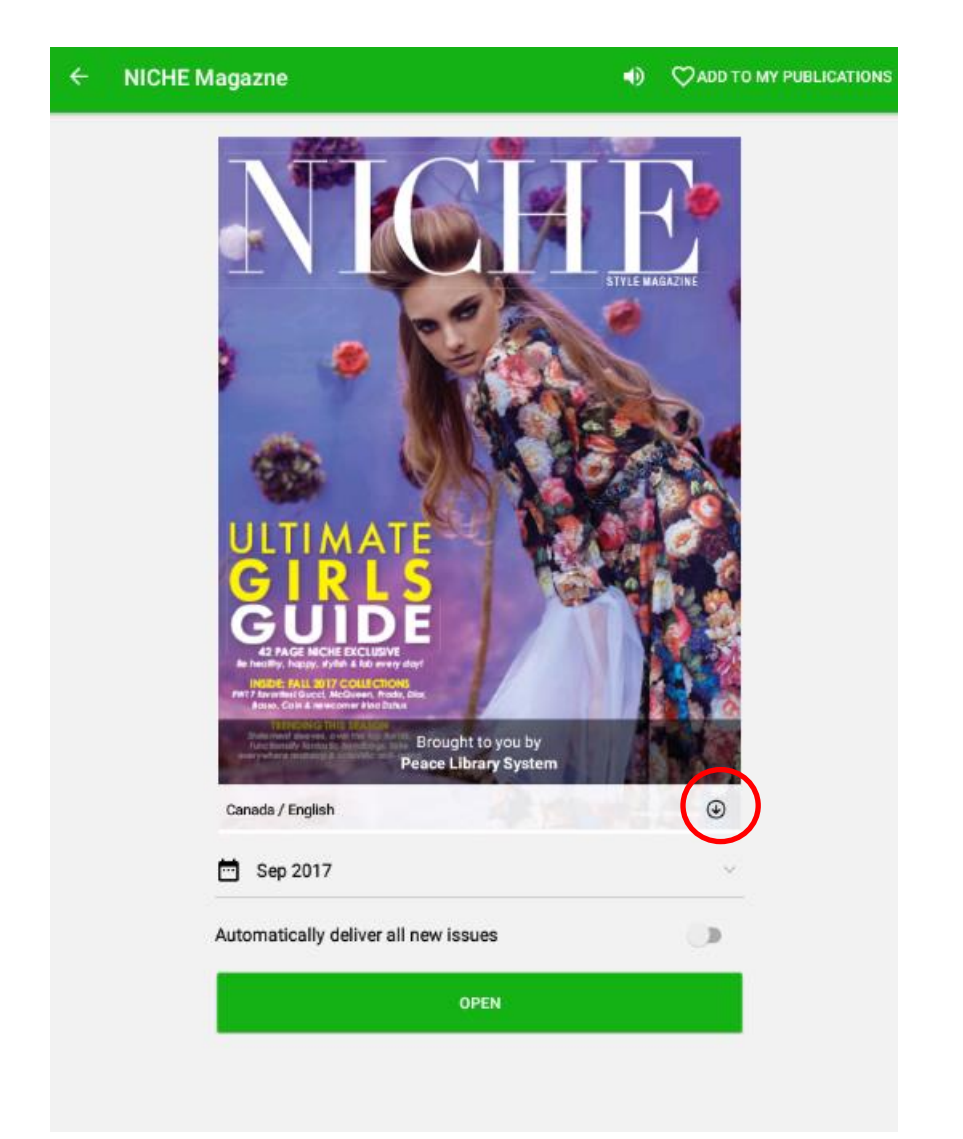

- 4. You can enable **automatically deliver all new issues** on publications.
- 5. Go to the **Downloads** tab in the navigation menu to access downloaded issues.

# <span id="page-8-0"></span>**8 Article Features**

If you tap on the 9-dotted square beside each article's title, you will access these special features:

- **Page View** will revert the display format back to a traditional newspaper style rather than the text view style which is the default.
- **Comment** will allow you to give your two cents, add a related video or add a related video.
- **Save to Collection** will allow you to add this article to any of your collections.
- **Listen** will enable PressReader to read the article out loud.
- **Share** will allow users to pass the article along.

want to read and you will enter text view.

- **Copy** offers the article in a new format which allows readers to highlight and copy the article text.
- **Print** allows you to give a hard copy of the article.
- **Translate** article offers to translate the article into one of the following languages:
	- o Arabic
	- o Chinese
	- o Croatian
	- o Dutch
	- o French
	- o German
- o Korean
- o Norwegian
- You can also give the article a **thumbs up or thumbs down**.

# <span id="page-9-0"></span>**9 Reading**

< Home Feed

### **On a browser in Page View:**

Page view format is the traditional display you would expect from a newspaper.

Click and drag your cursor left or right to scroll through the pages. Click on the article that you

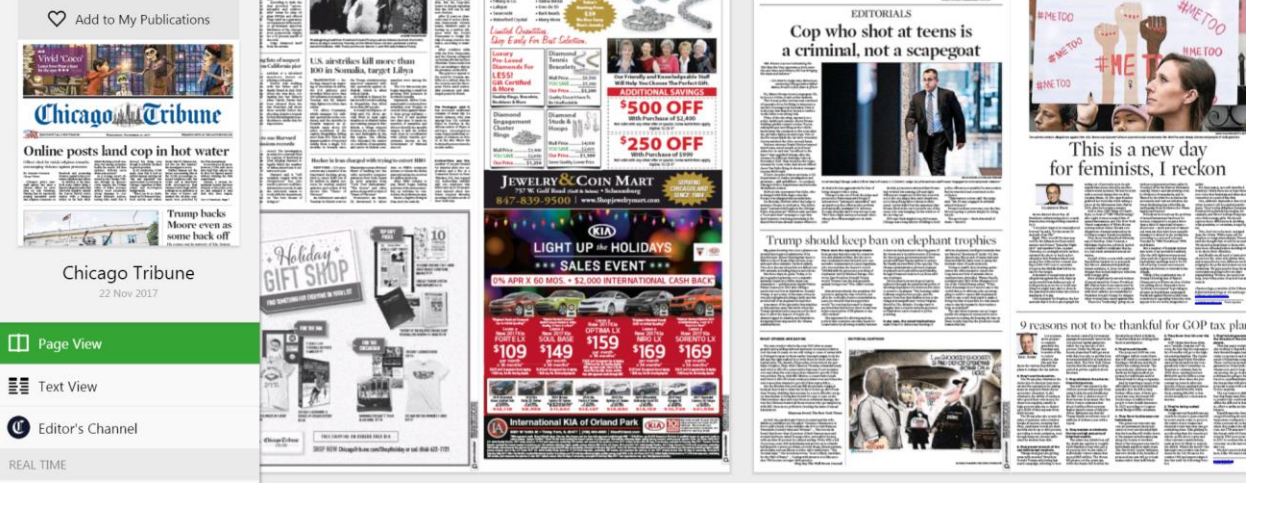

**DON'T PAY MALL PRICES!** 

- o Portuguese
- o Russian
- o Spanish
- o Swedish

**PERSPECTIVE** 

Chicago **T**ribune

- 
- o Italian

o Greek o Hindi

- 
- o Japanese
- 
- - -
		-
		-

o Polish

### **On a browser in Text View:**

Text view is the default format the articles are displayed in. Your home feed is a text view display. Click and drag your cursor left and right to move through the stream of content.

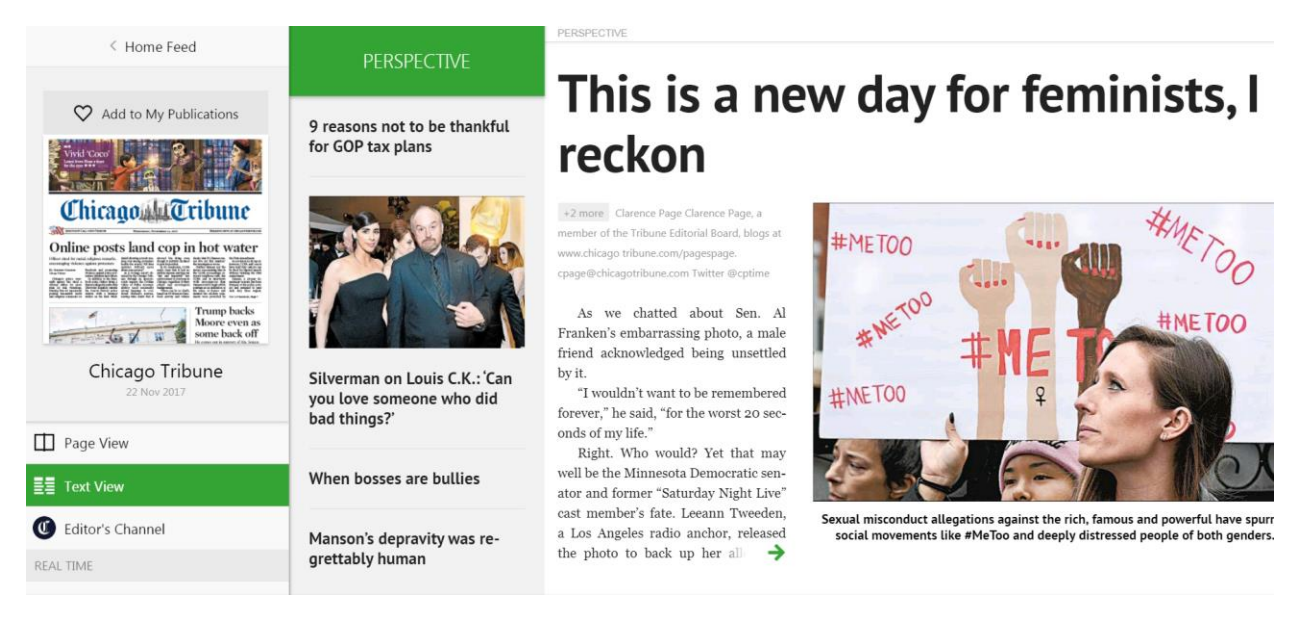

#### **On PressReader mobile app**

- 1. Go to **Downloaded** and tap on the issue you want to open.
- 2. The issue will open in page view format. Drag your finger left and right to scroll through the issue.
- 3. Tap on the article and the issue with switch to text view in order for an easier read.
	- a. You can use the table of contents toolbar at the bottom to navigate through the issue.
	- b. Select the 3 dots on the top right to change the font size, listen to the article, translate the article.
	- c. You can also select the 9-dotted square to the right of each title to use any of the features mentioned in Section 8 of this manual.

# <span id="page-10-0"></span>**10 Help**

PressReader has a help center at<https://care.pressreader.com/hc/en-us>